ī

# Як додати нового користувача в CSP для

постачальників

**Coupa** 

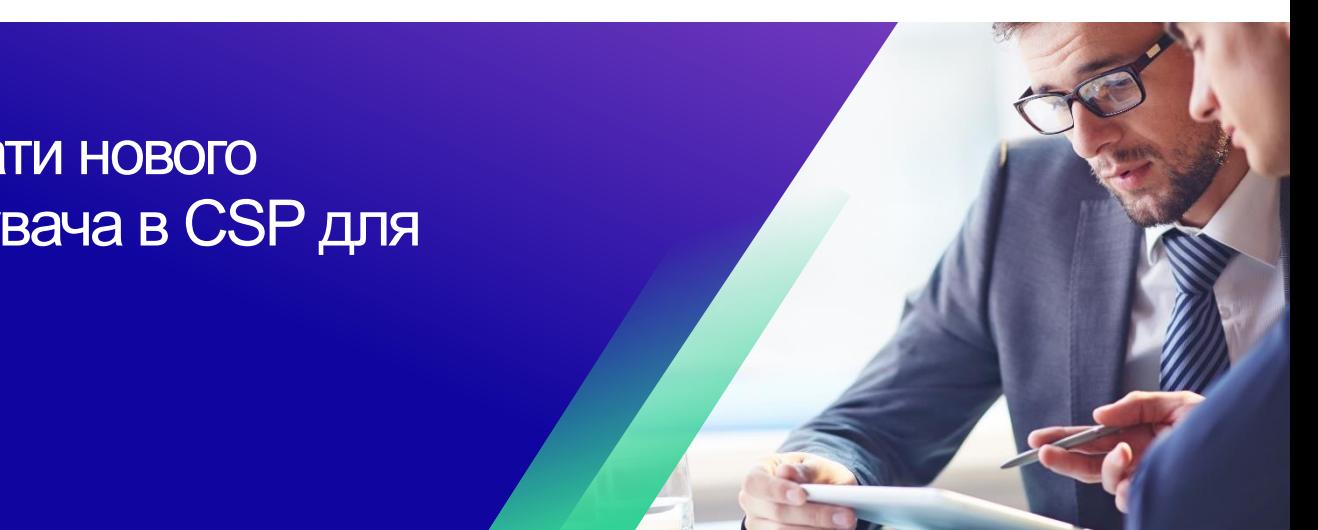

*Для найкращого навчання, будь ласка, натисніть кнопку «Редагування» та виберіть «Відкрити на робочому столі», щоб переглянути цей документ у настільній програмі Microsoft Word. Перегляд цього документа в SharePoint або в браузері може спотворити розміщення зображень і тексту.*

## **Зміст**

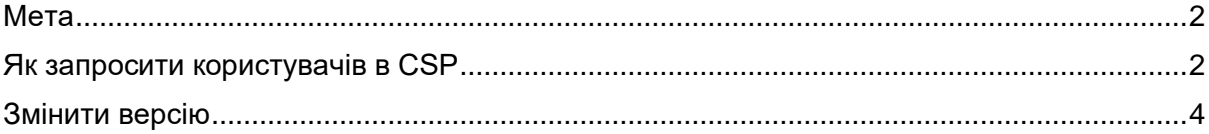

**Ваш екран у Coupa може дещо відрізнятися від цього тренінгу, але кроки для виконання вправи будуть однаковими.**

#### <span id="page-1-0"></span>**Мета**

Ця коротка довідкова картка (QRC) пояснює процес додавання нових контактів компанії до облікового запису Coupa Supplier Portal вашої організації. Будь ласка, ознайомтеся з наведеними нижче короткими довідковими посібниками, які містять вичерпний огляд адаптації постачальників та управління інформацією.

- **[Як стати новим постачальником для постачальників](https://kimberlyclark.sharepoint.com/sites/i797/Learning%20Document%20Library/STP_QRC_How%20to%20Onboard%20as%20a%20New%20Supplier%20(for%20Suppliers)_Coupa_NA_EN%20.docx?web=1)**
- **[Як орієнтуватися та використовувати портал постачальників Coupa](https://kimberlyclark.sharepoint.com/:w:/r/sites/i797/_layouts/15/Doc.aspx?sourcedoc=%7B857C929C-292A-4C3D-AD98-A2A233225BD8%7D&file=STP_QRC_How%20to%20Navigate%20and%20Use%20Coupa%20Supplier%20Portal_Coupa_NA_EN.docx&action=default&mobileredirect=true) (CSP)**

## <span id="page-1-1"></span>**Як запросити користувачів в CSP**

- А. На **головному** екрані CSP перейдіть на вкладку **Налаштування** .
- Б. Перейдіть на вкладку **Адміністратор** .
- В. Виберіть **Користувачі**.
	- А. Ви можете переглянути всіх користувачів, пов'язаних із вашим обліковим записом, на екрані **Користувачі** .
- Г. Натисніть кнопку **«Запросити користувача** ».

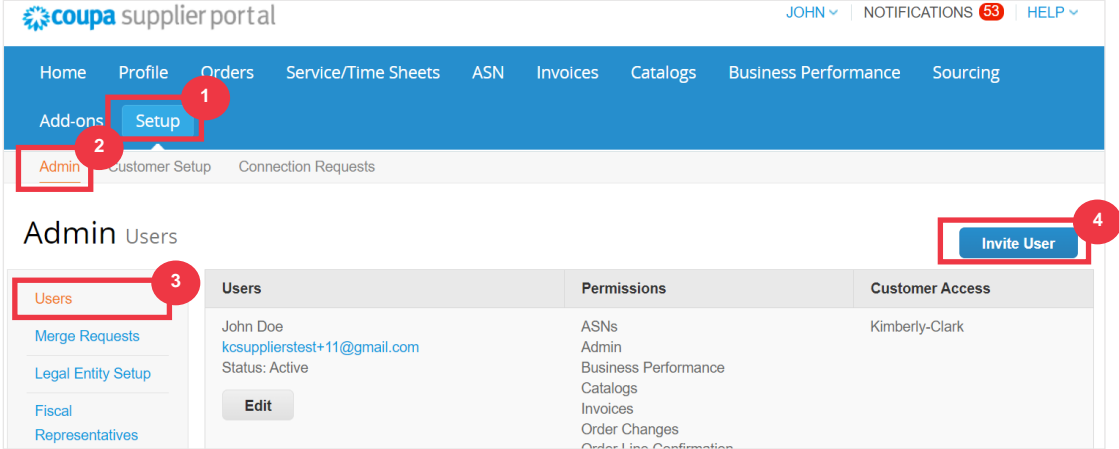

Д. З'явиться екран **«Запросити користувача**». Введіть контактну інформацію запрошеного.

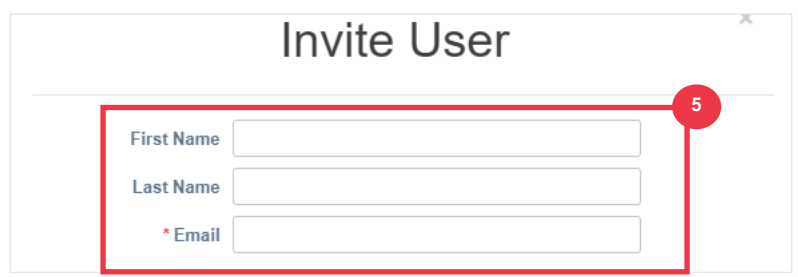

- Е. Визначте **дозволи** (рівні доступу) для запрошеної особи, встановивши такі прапорці:
	- **All** (дає повний доступ до всіх ваших функцій CSP, крім адміністрування користувача)
	- **Admin** (надає повний доступ до всіх ваших функцій CSP)
	- **Замовлення** (дозволяє переглядати та керувати замовленнями на купівлю)
	- **Замовлення - Обмежений доступ** (дозволяє отримати доступ до конкретних замовлень на купівлю)
	- **Orders - All** (дозволяє переглядати та керувати всіма замовленнями на купівлю)
	- **Інвойси** (дозволяє створювати та надсилати рахунки клієнтам)
	- **Каталоги** (дозволяє створювати та керувати електронними каталогами для конкретних клієнтів)
	- **Профілі** (дозволяє змінювати профілі клієнтів).

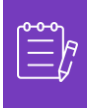

**Примітка:** Коли **постачальник** запрошує іншого користувача зі своєї організації до CSP, **ОБОВ'ЯЗКОВО має бути встановлено прапорець Профілі**. Це дозволяє запрошеному користувачеві вносити зміни та керувати профілем своєї компанії.

- **ASN (**дозволяє створювати та надсилати клієнтам розширені повідомлення (ASN)
- **Service/Time Sheets (дозволяє створювати та подавати перелік послуг/ часу виконання відповідно до замовлень на закупівлю)**
- **Service/Time Sheets - Restricted Access to Service/Time Sheets - Обмежений доступ до послуг/ часу виконання замовлення (дозволяє отримати доступ до конкретних послуг/ часу виконання замовлення )**
- **Service/Time Sheets – All (дозволяє створювати та надсилати будьякі послуги/ час виконання замовлення відповідно до замовлень на купівлю)**
- **Payments** (дозволяє переглядати платежі та завантажувати цифрові чеки)
- **Order Changes** (дозволяє надсилати запити на зміну замовлення)
- **Pay Me Now** (доступно, лише якщо ваші клієнти використовують Coupa Pay і ввімкнули функцію, пов'язану з цим дозволом)
- **Business Performance** (дає змогу переглядати інформацію про ефективність бізнесу, наприклад тенденції замовлень, рахунків-фактур і доставок)
- **Sourcing** (дозволяє переглядати публічні події)
- **Order Line ConfirmationALL** (дозволяє переглядати рядки замовлень на купівлю в ASN)

- Ж. Визначте, які **Клієнти будуть видимі** для запрошеної особи, встановивши такі прапорці:
	- А. **All -** (дозволяє переглядати всіх клієнтів у вашому CSP)
	- Б. **Kimberly-Clark** (дозволяє переглядати лише K-C у вашому CSP)
- З. Натисніть кнопку **«Надіслати запрошення** ».

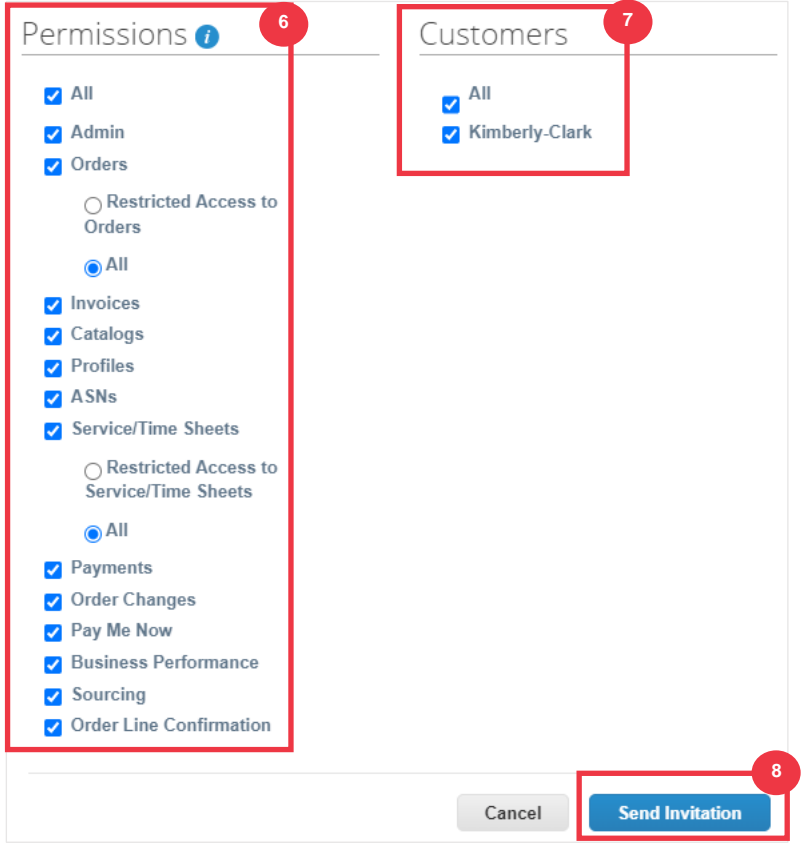

Щойно новий користувач прийме запрошення, він з'явиться в таблиці **«Користувачі»**  (крок 3). Новим користувачам можуть бути **[делеговані завдання](https://kimberlyclark.sharepoint.com/sites/i797/Learning%20Document%20Library/STP_QRC_How%20to%20Delegate%20Tasks%20in%20CSP%20for%20Suppliers_Coupa_NA_EN.docx?web=1)** в рамках CSP, такі як заповнення **зовнішньої форми постачальника** та/або будь-якої **анкети належної перевірки (DDQ).**

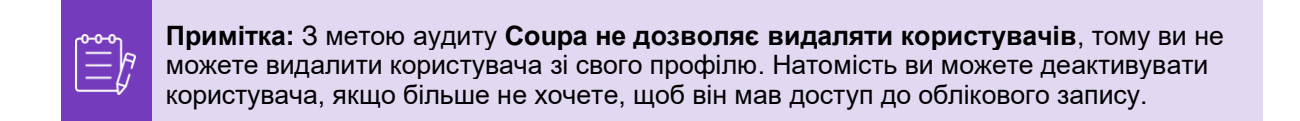

## <span id="page-3-0"></span>**Змінити версію**

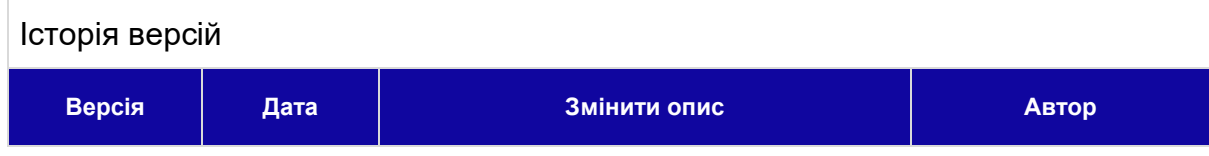

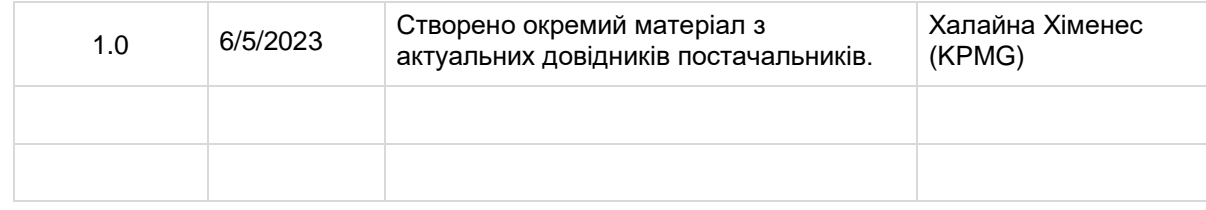